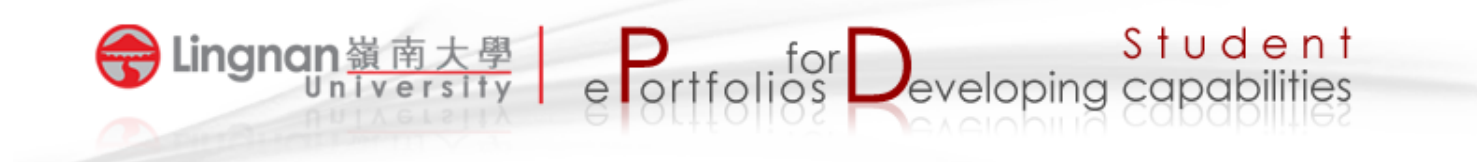

## **How to create a course group**

- 1. Login to Mahara and click the '*Groups'* tab.
- 2. Click the button labeled 'Create Group'.
- 3. Provide a '*Group Name'* and '*Group Description'*.

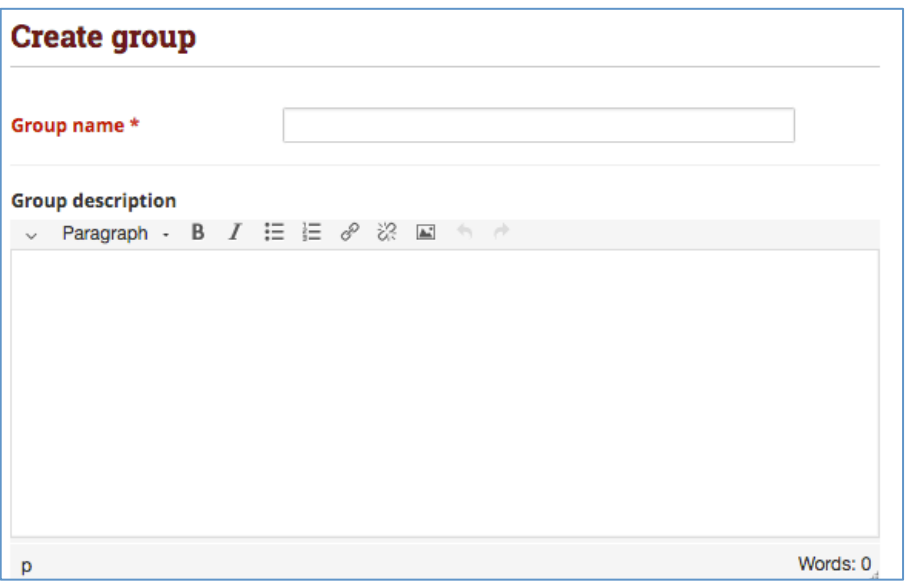

- 4. From the setting menu for Group Type, choose '*No*' for '*Open*' and choose '*Yes*' for '*Request*'. If you cannot find this option, please contact ITSC at itsc@ln.edu.hk or 2616-7995 for assistance. [Note: This setting means that any user can request to join your group. As owner you can choose to accept or decline this request. Besides, this setting also allows students to submit their Mahara pages *for assessment*]
- 5. Make sure that '*Publicly viewable group'* and '*Shared page notifications'* are not checked.
- 6. Choose '*Yes'* for '*Allow submissions'* and choose '*Yes'* for '*Allow archiving of submissions'*.
- 7. Click 'Save Group' to finish.

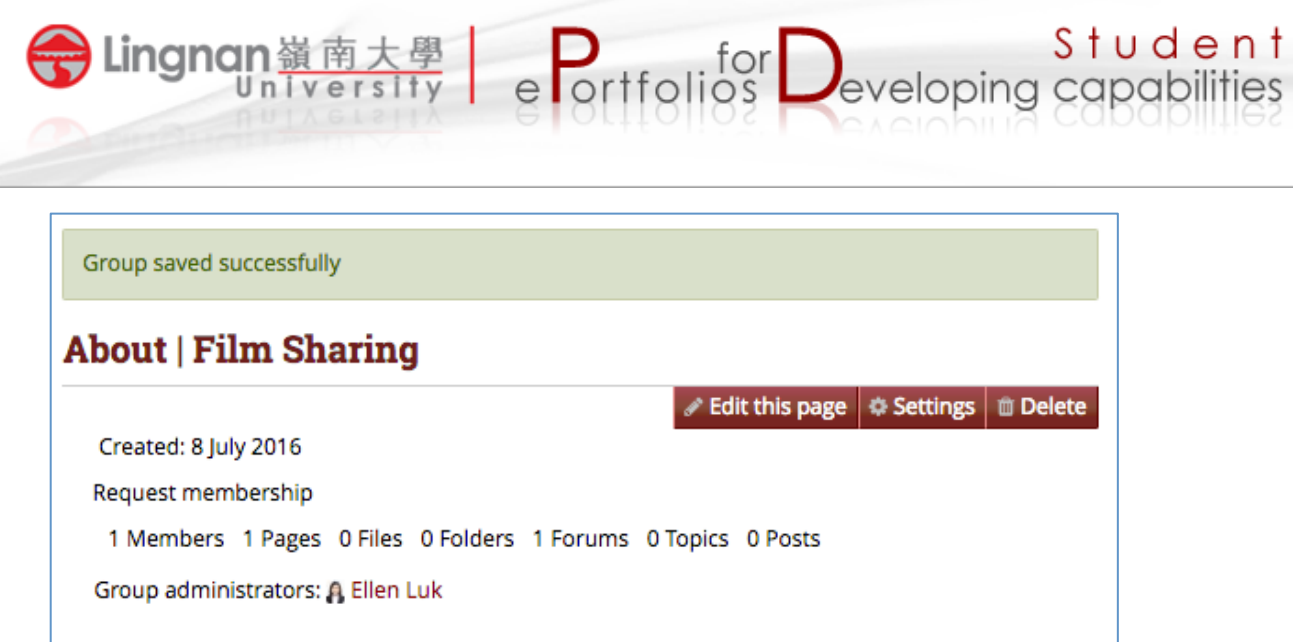

8. You will receive a notification email once a student has sent a request to join your group.

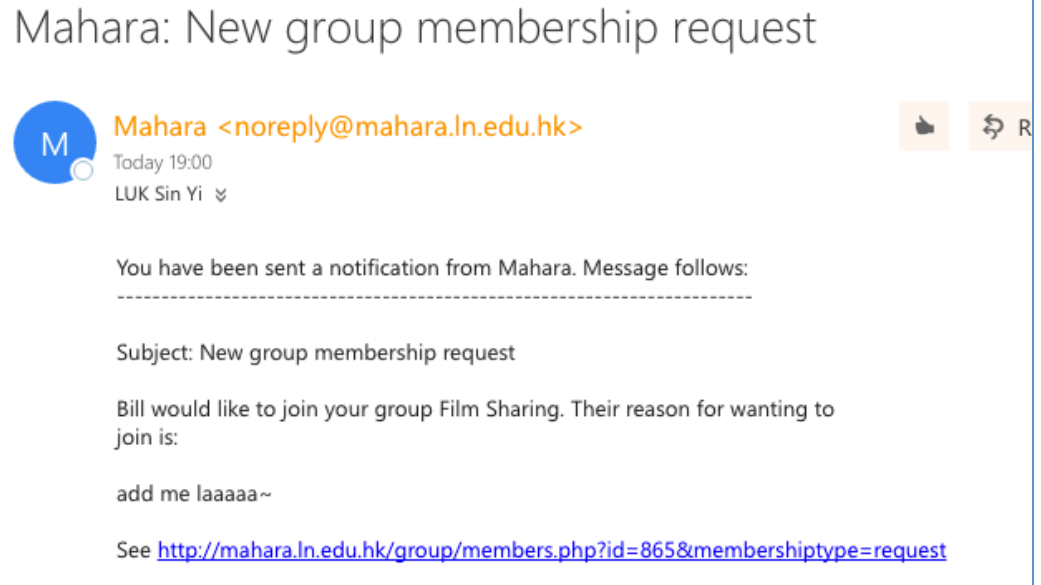

9. Click the link in the email to go to Mahara and then accept the request.

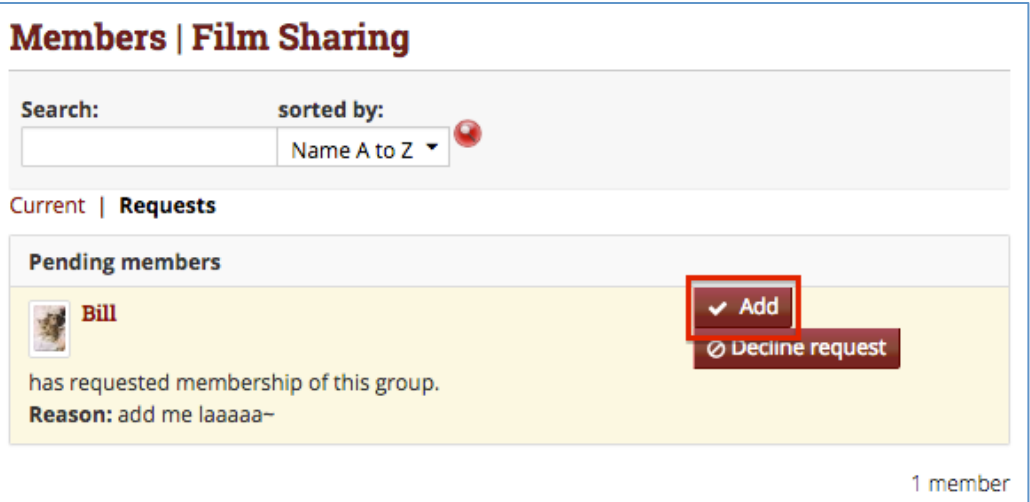

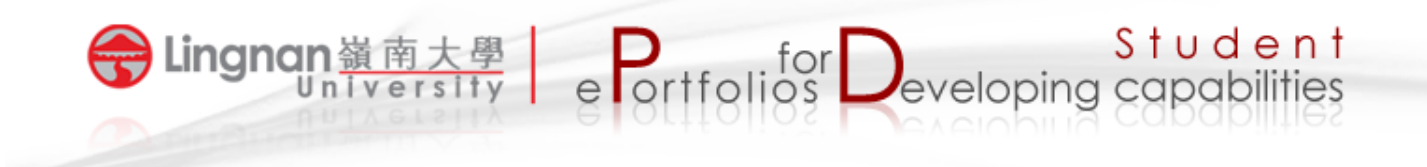

10. The student will be added to your group.

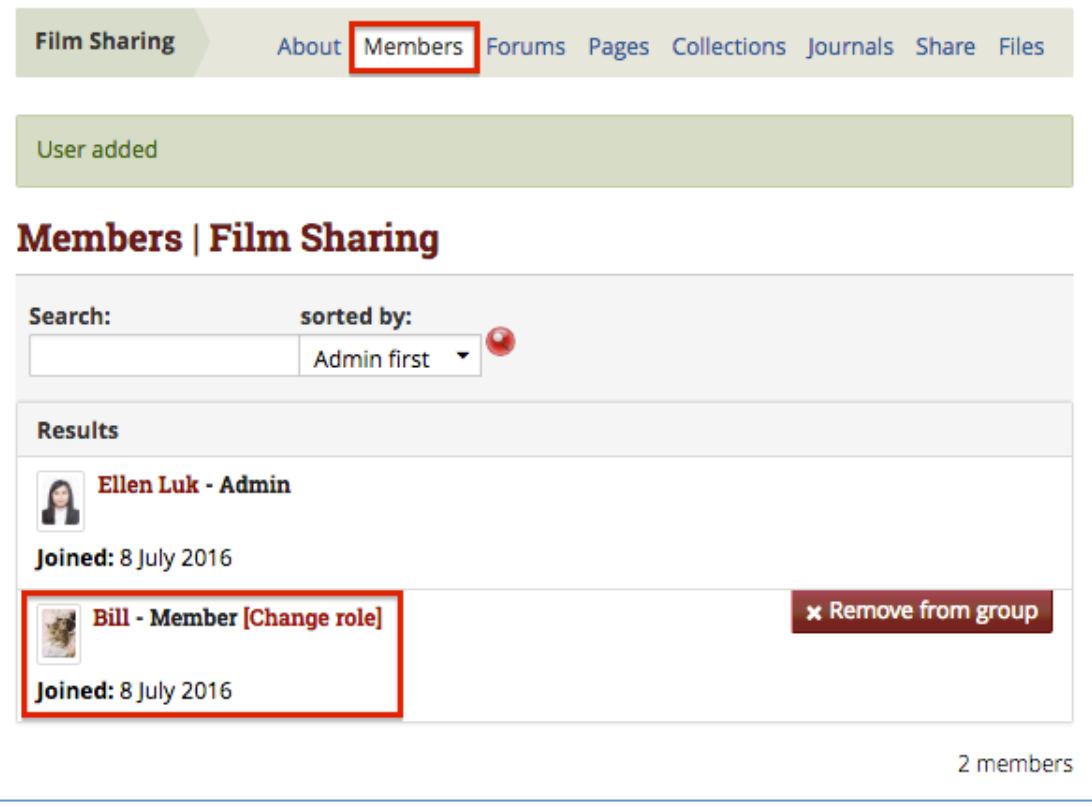